# 设置**PUSH**

在【后台】-【系统】-【全局设置】-【PUSH】中开启对应需要过户的产品

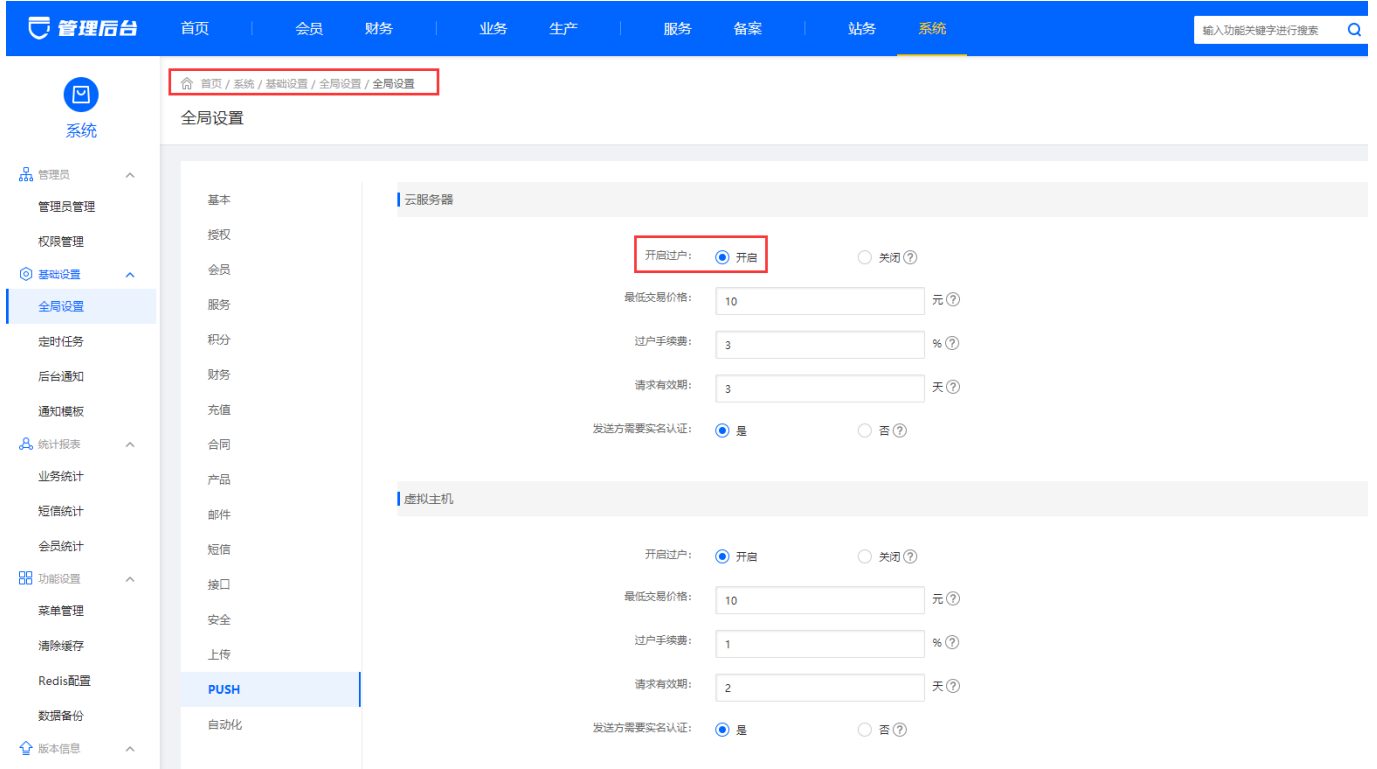

说明:

最低交易价格:管理员自行设置。

过户手续费:设置该业务过户时,平台收取以百分比为单位的手续费,只可填数字,可为小数。

请求有效期:可设置1-14位数字的过户有效时间,如设置为3天,过户的服务器在3天内未被接收,该过户 操作将失效。

发送方需要实名认证:开启后,发送方需要实名认证通过才可以使用过户功能。

### 【1】云服务器过户

■ 在全局设置中设置好PUSH后, 在【后台】-【业务】-【云服务器】-【业务列表】点击管理, 在 右上角点击【更多操作】,操作过户即可

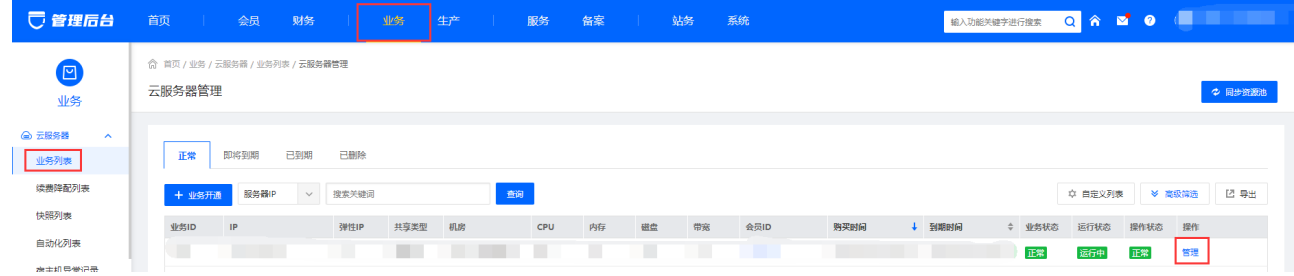

在右上角点击【更多操作】,点击过户

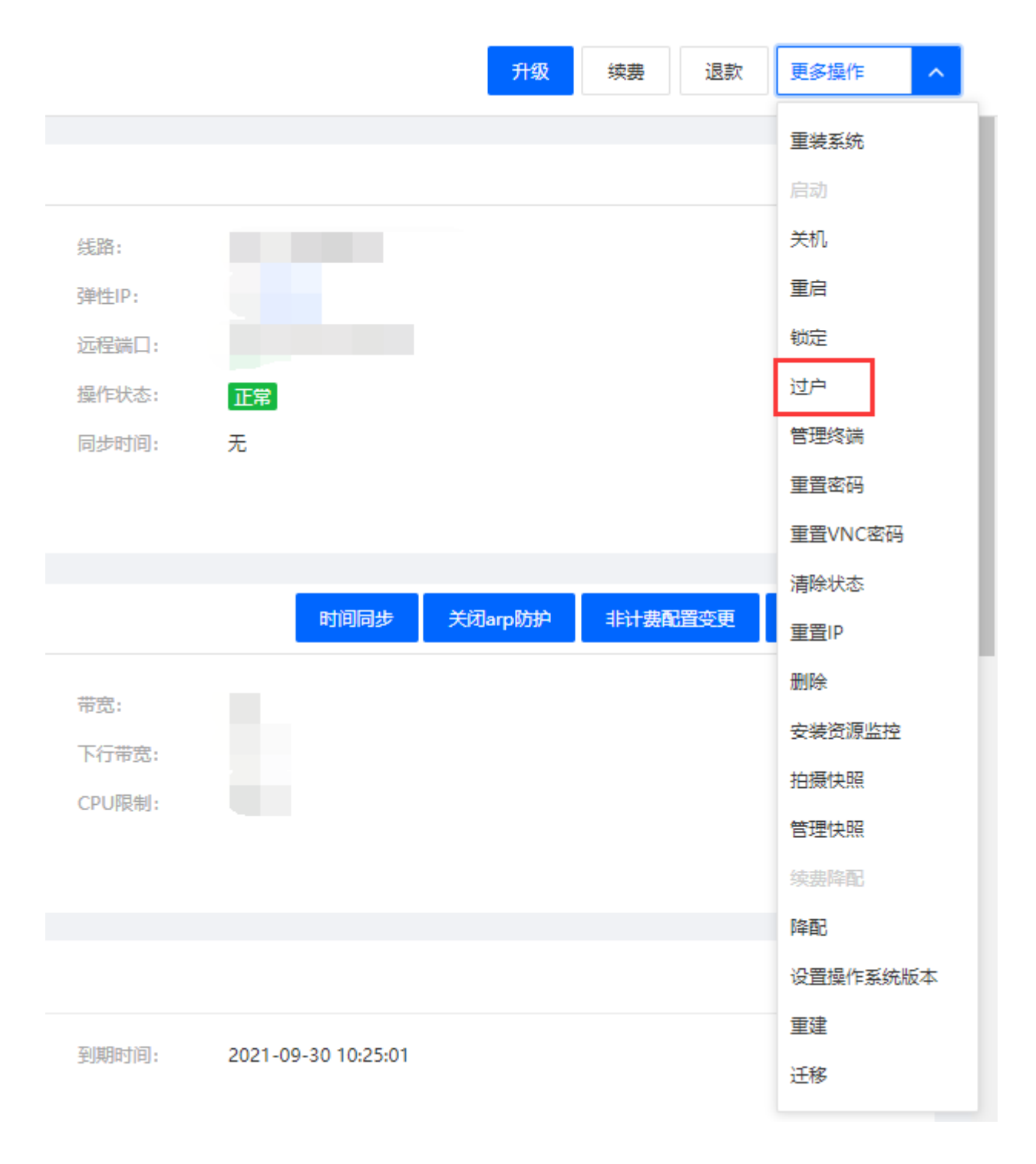

■ 选择接收业务的会员ID[]设置好转让费以及过户备注说明,填写好管理员密码,点击过户即可

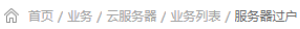

← 服务器过户

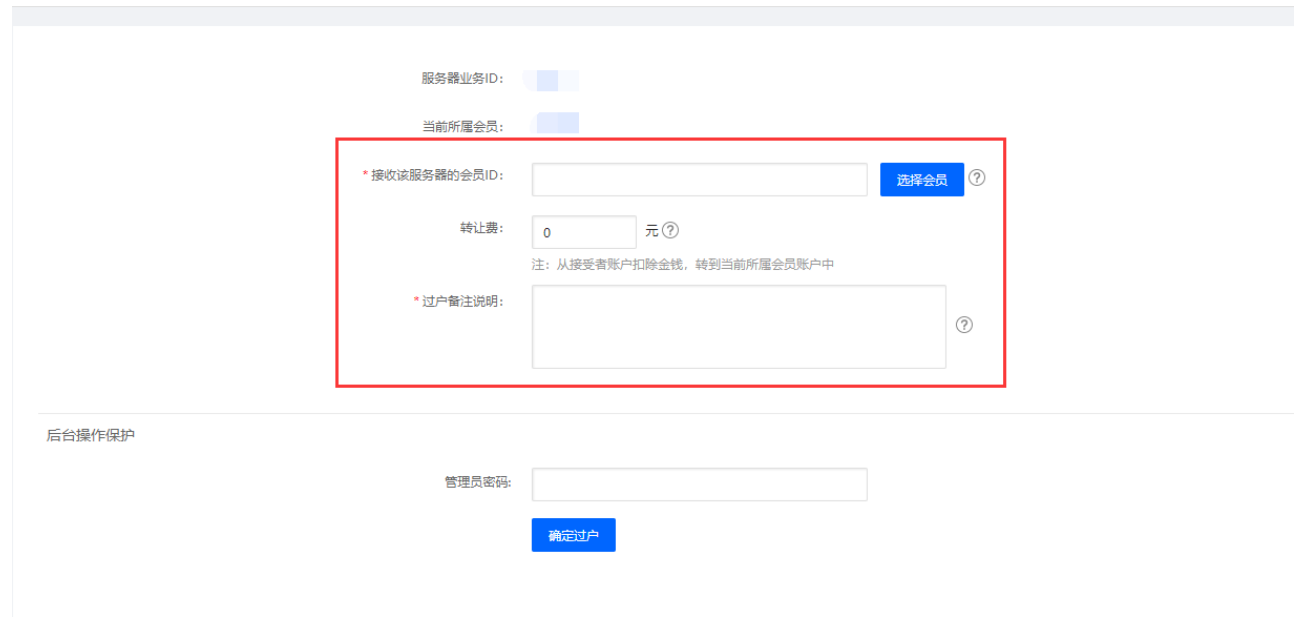

等待接收方接收即可

【2】云虚拟主机过户

在全局设置中设置好PUSH后,在【后台】-【业务】-【虚拟主机】-【业务列表】点击管理

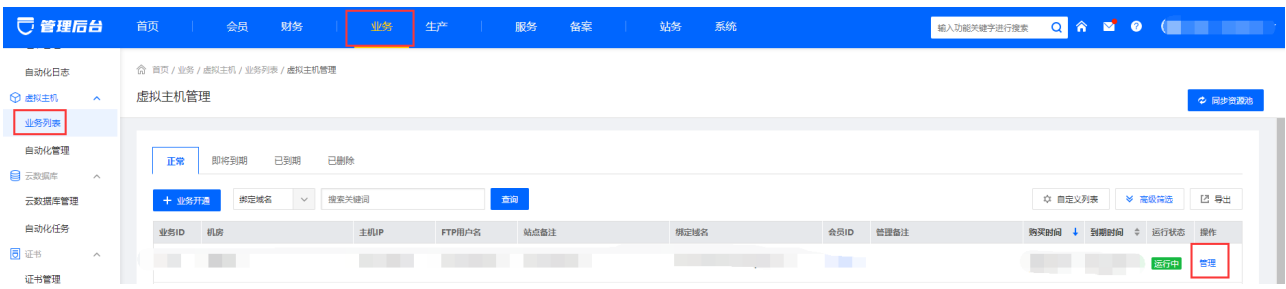

在右上角点击【更多操作】,点击过户

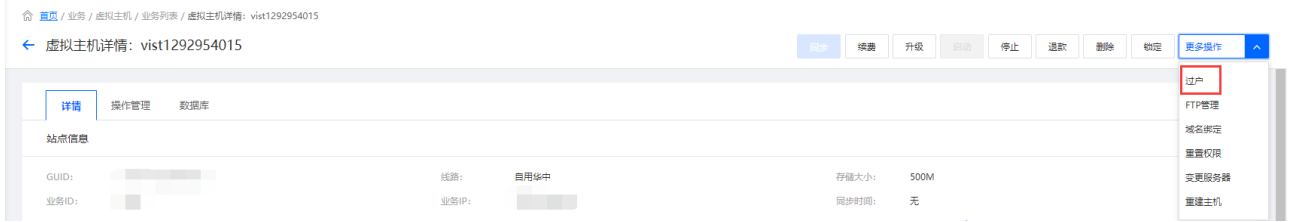

■ 选择接收业务的会员ID[]设置好转让费、是否需要清空主机以及过户备注说明, 填写好管理员密码, 点击过户即可

#### ← 虚拟主机过户

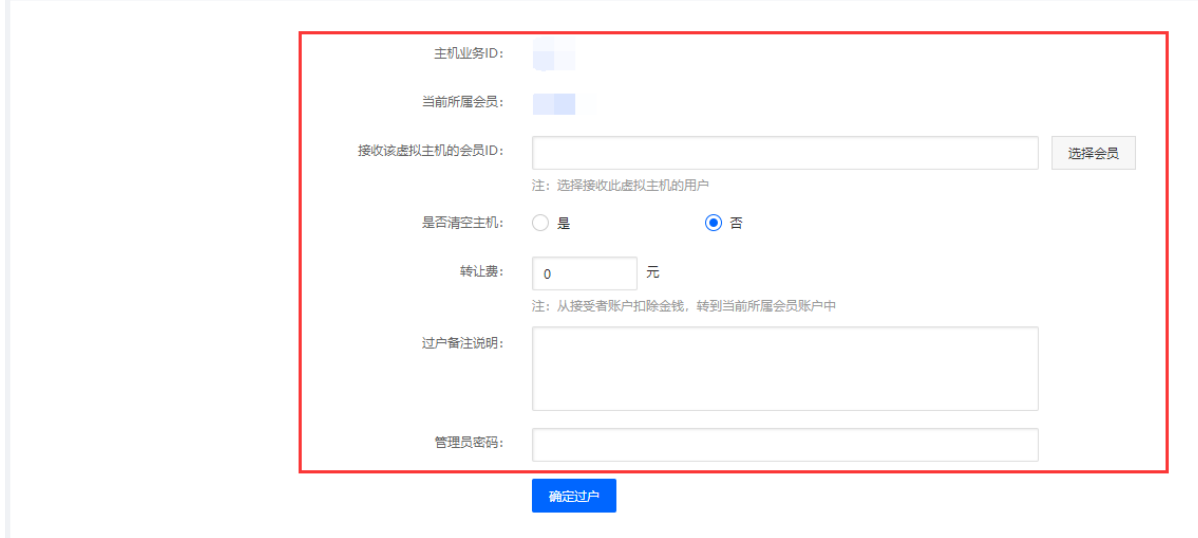

等待接收方接收即可

# 【3】托管服务器过户

在全局设置中设置好PUSH后,在【后台】-【业务】-【托管服务器】-【业务列表】点击管理

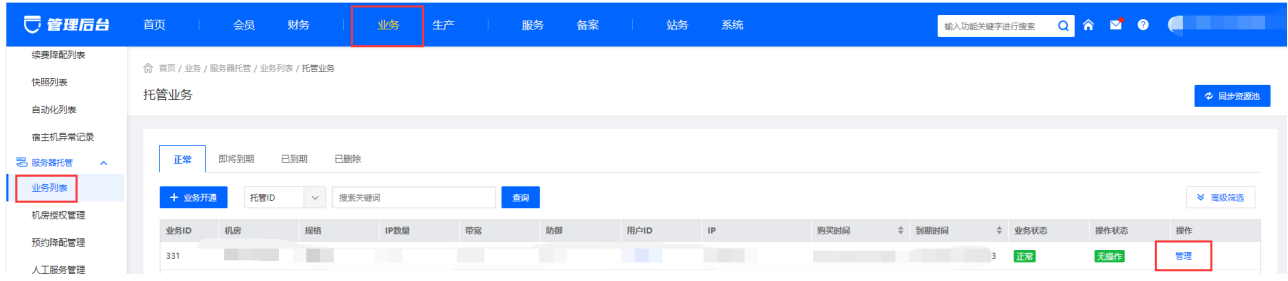

#### 在右上角点击过户

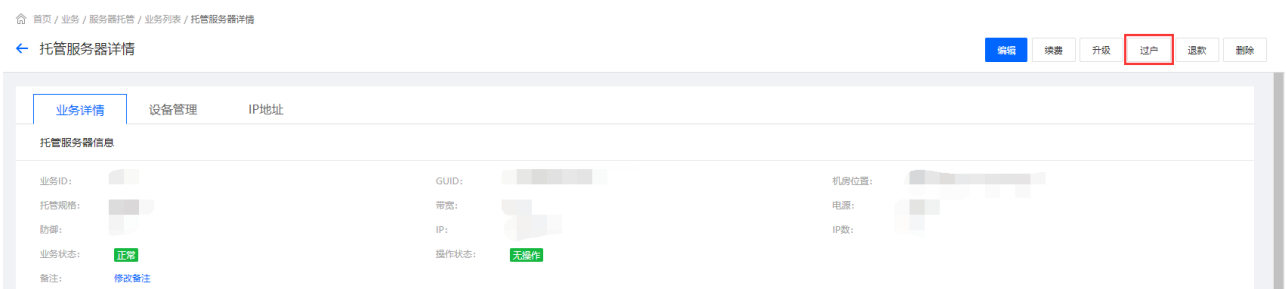

■ 选择接收业务的会员ID[]设置好转让费以及过户备注说明,填写好管理员密码,点击过户即可

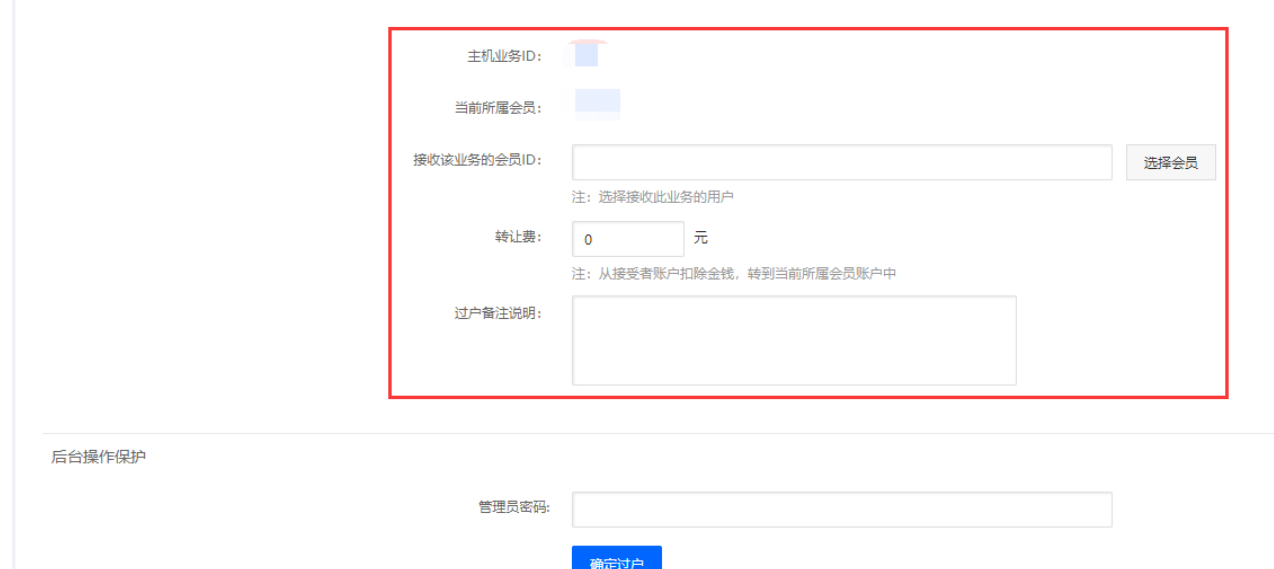

等待接收方接收即可

← 托管服务器过户

## 【4】域名过户

■ 在全局设置中设置好PUSH后, 在【后台】-【业务】-【域名】-【业务列表】点击管理

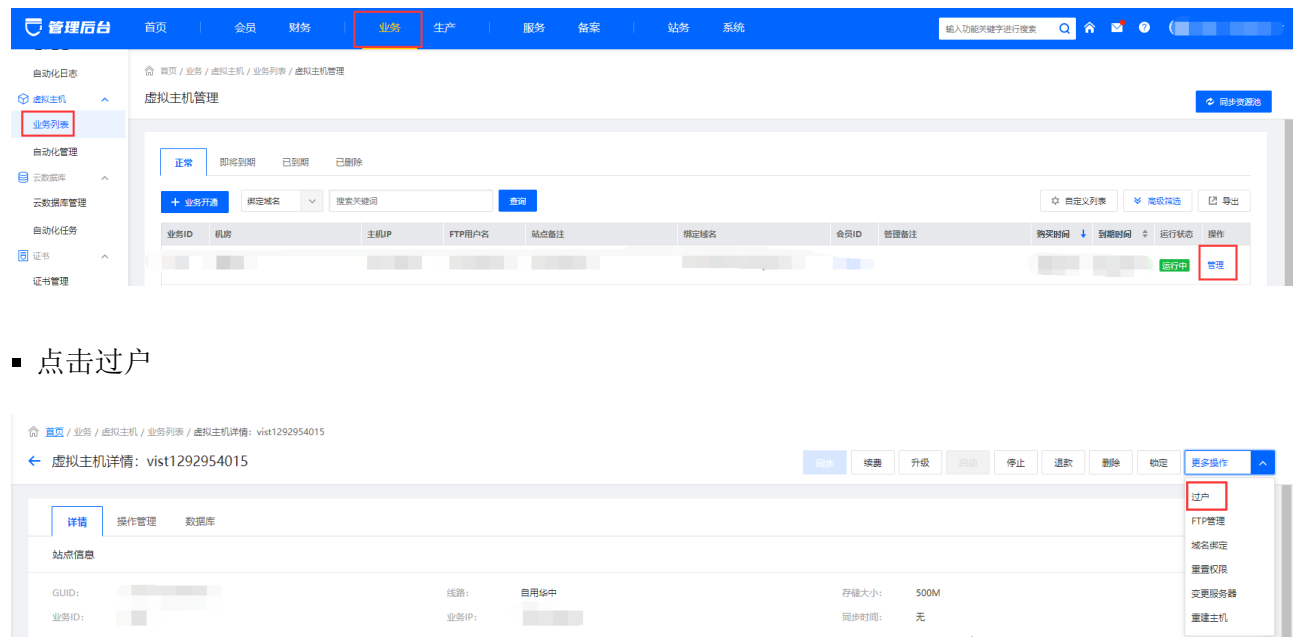

■ 选择接收域名的会员ID门设置好PUSH金额以及过户备注说明,填写好管理员密码,点击过户即可

◎ 首页 / 服务 / 服务管理 / PUSH过户 / 虚拟主机过户

#### ← 虚拟主机过户

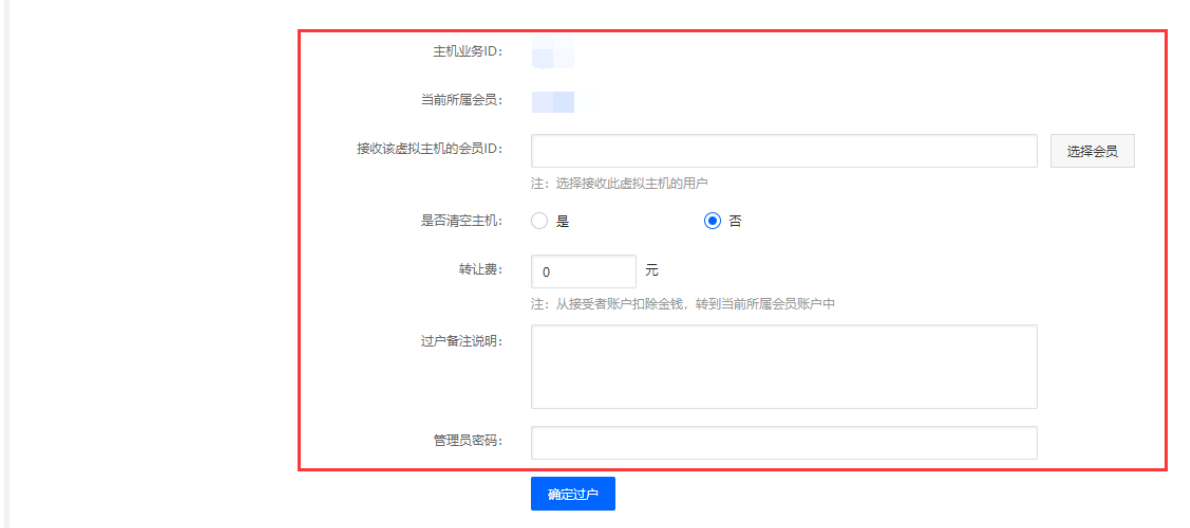

<font color='#FF000'>注意[]</font>

<font color='#FF000'>[]域名过户需要接收方的域名模板进行实名认证[</font>

<font color='#FF000'>[]域名模板不可以后台修改状态,后台修改是防止通信异常,跟第三方状态 不一致时才需要修改的</font>

等待接收方接收即可

## 【5】物理服务器过户

■ 在全局设置中设置好PUSH后, 在【后台】-【业务】-【裸金属服务器】-【业务列表】点击管理

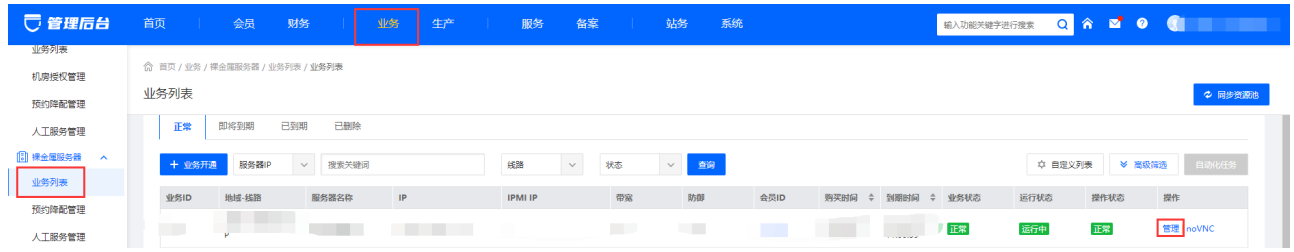

在右上角点击【更多操作】,点击过户

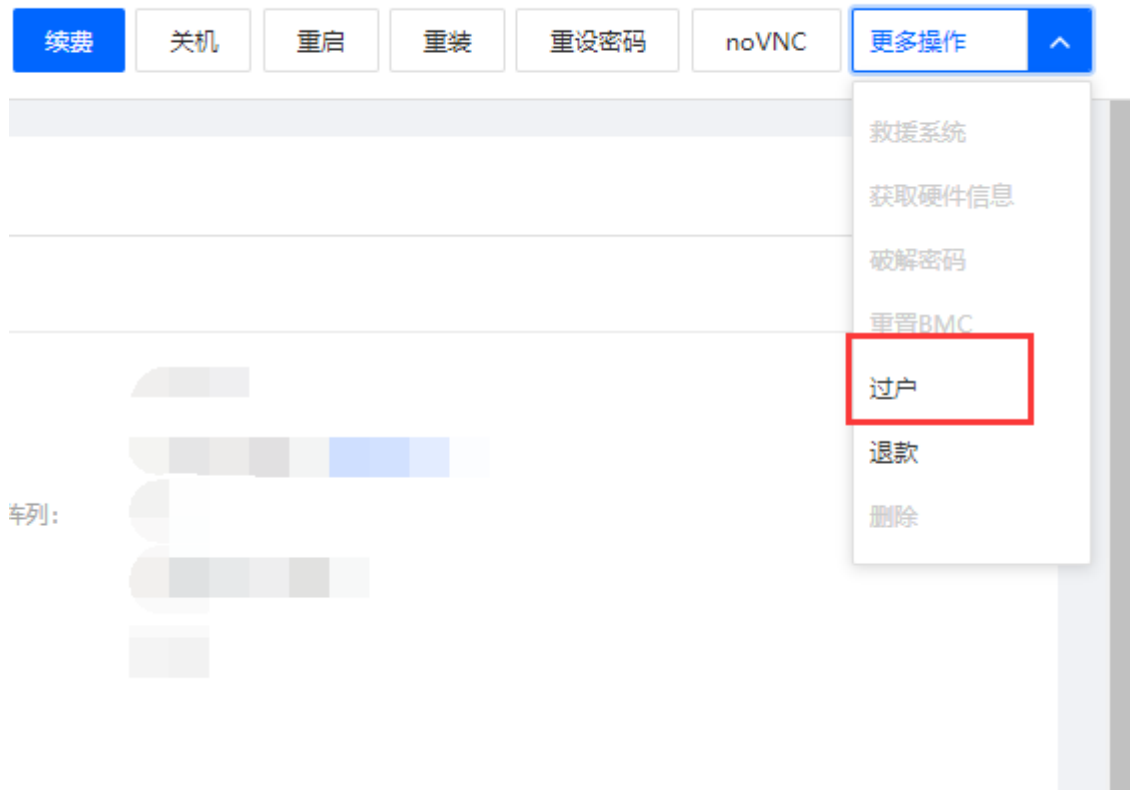

■ 选择接收业务的会员ID[]设置好转让费以及过户备注说明,填写好管理员密码,点击过户即可

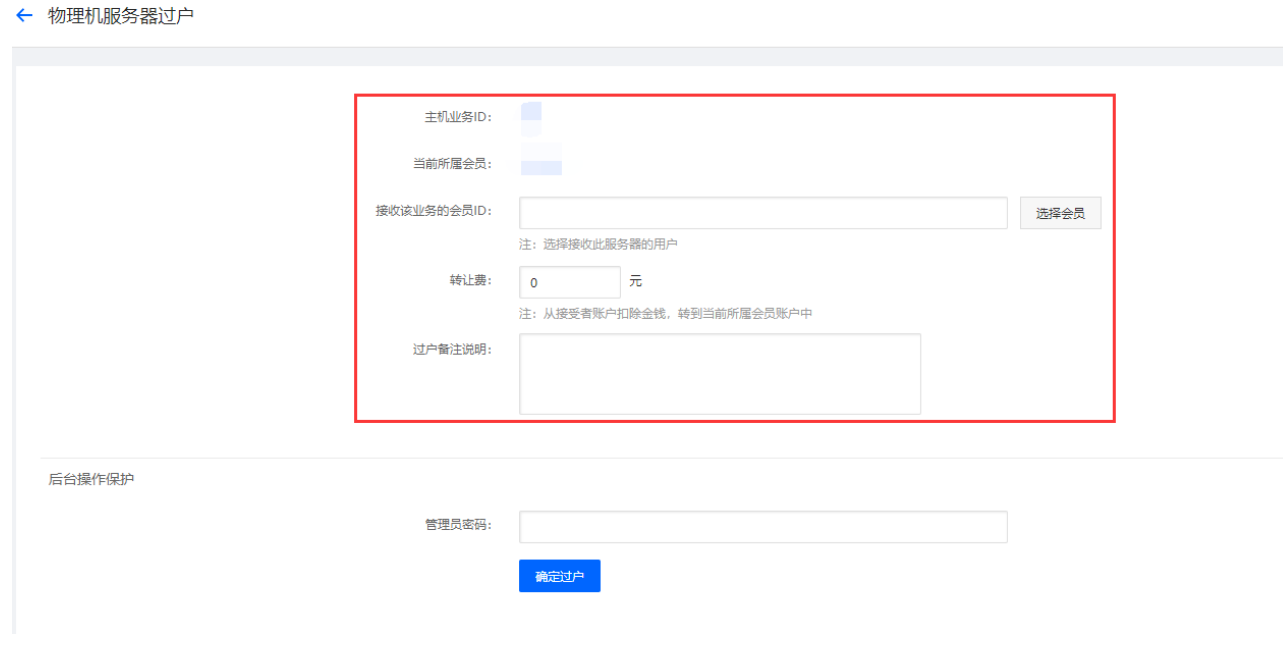

等待接收方接收即可